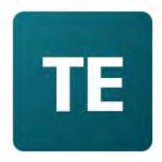

**University of New** England

# TimeEdit User Guide

 How to make a room booking – Staff Guide TE Reserve:

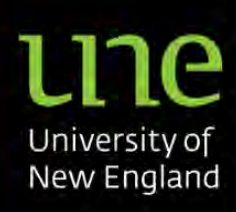

#### Contents

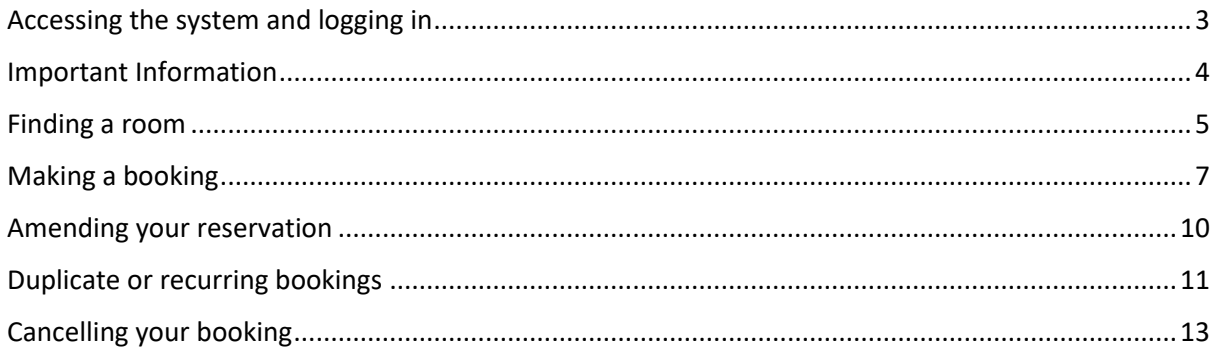

## <span id="page-2-0"></span>Accessing the system and logging in

[Page](https://www.une.edu.au/current-students/my-course/managing-my-course/timetables/staff-academic) in the same way you access the timetable. You can access room bookings via the 'Staff' tile or 'Room Bookings' tile on the Timetable Home

- Click on the green Staff Login link:

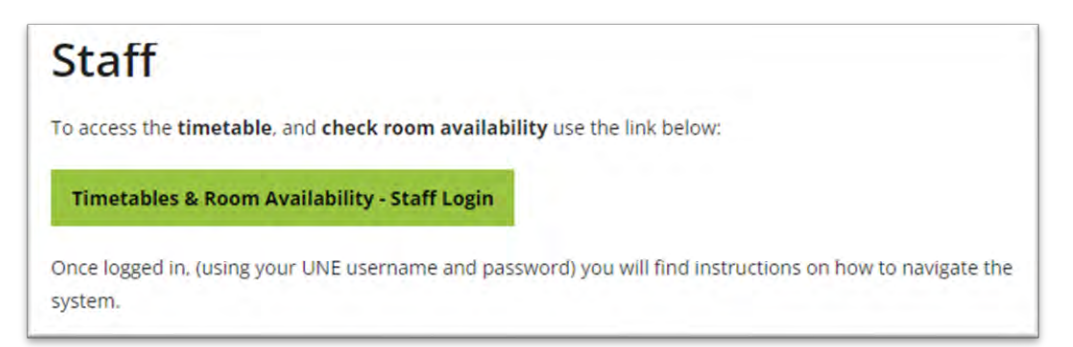

- Log in to the timetabling system using your UNE credentials, using the link below:

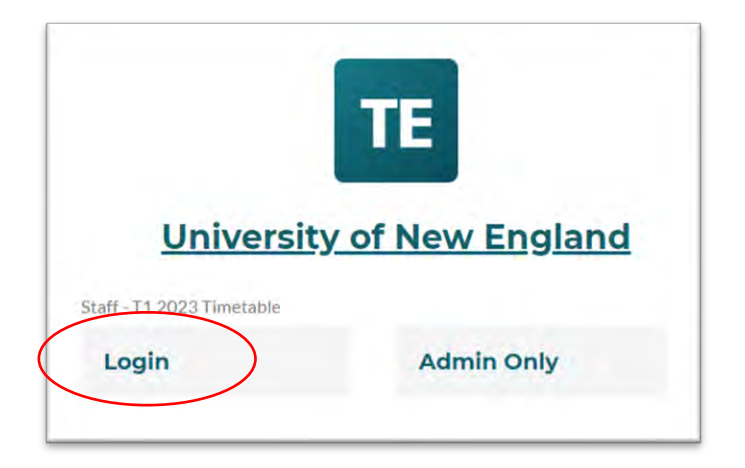

- Choose 'Book a room - Staff' below:

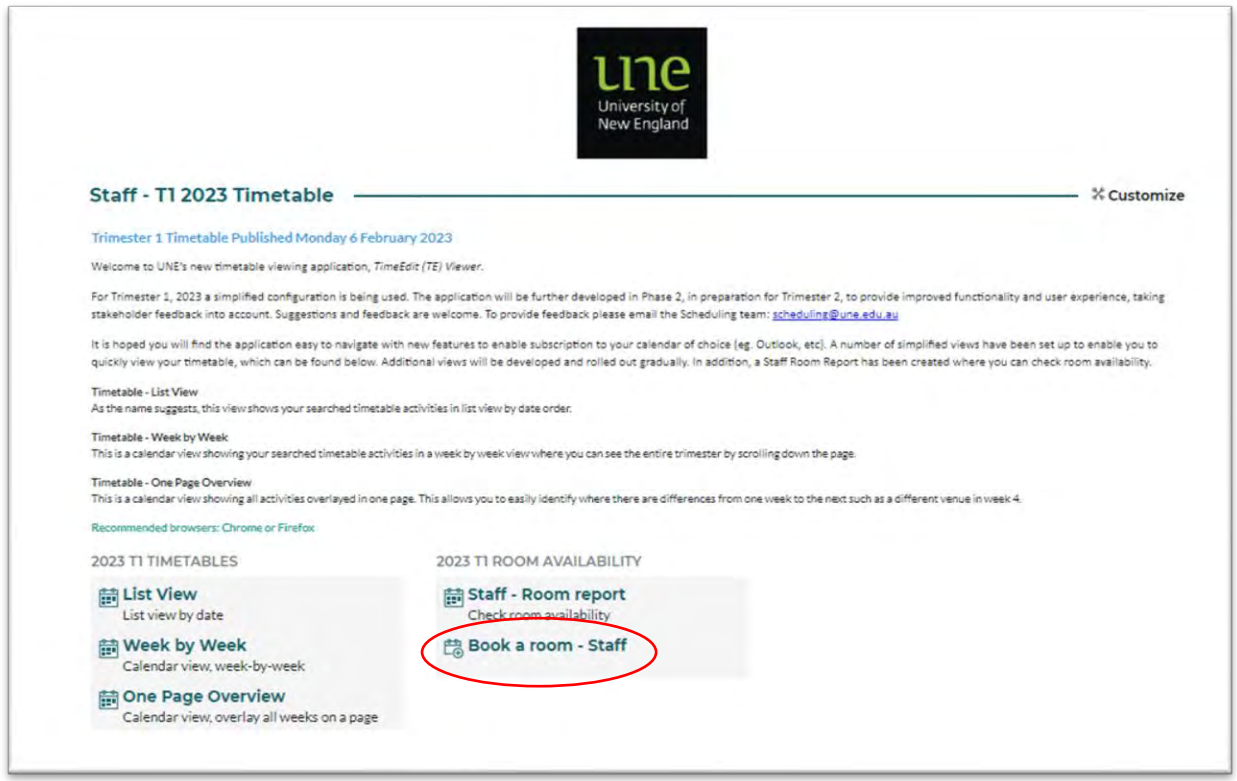

## <span id="page-3-0"></span>Important Information

Ensure you read the 'important information' section prior to making your booking.

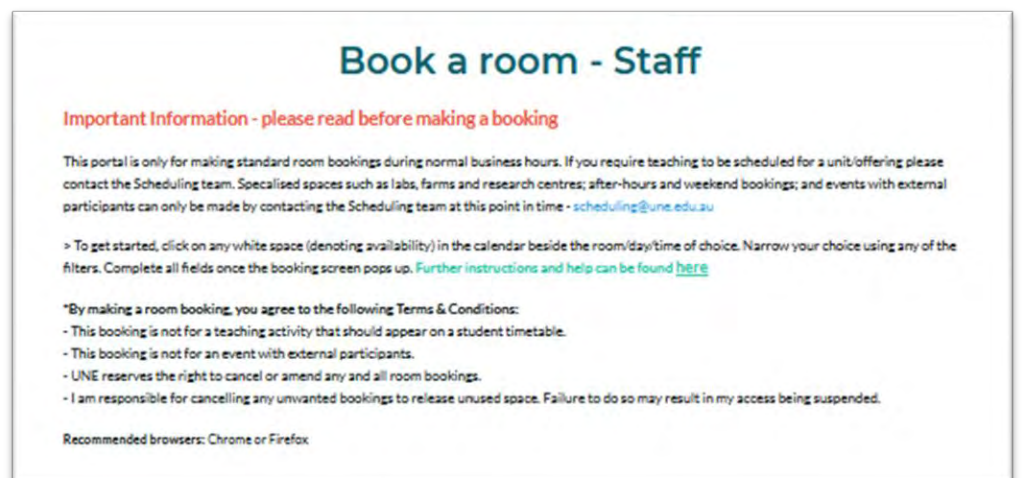

## <span id="page-4-0"></span>Finding a room

By default, you will see all rooms available for self service bookings. You can narrow the list down using various search criteria explained below, or simply click on any white space in the calendar on the day/time and location you want to book.

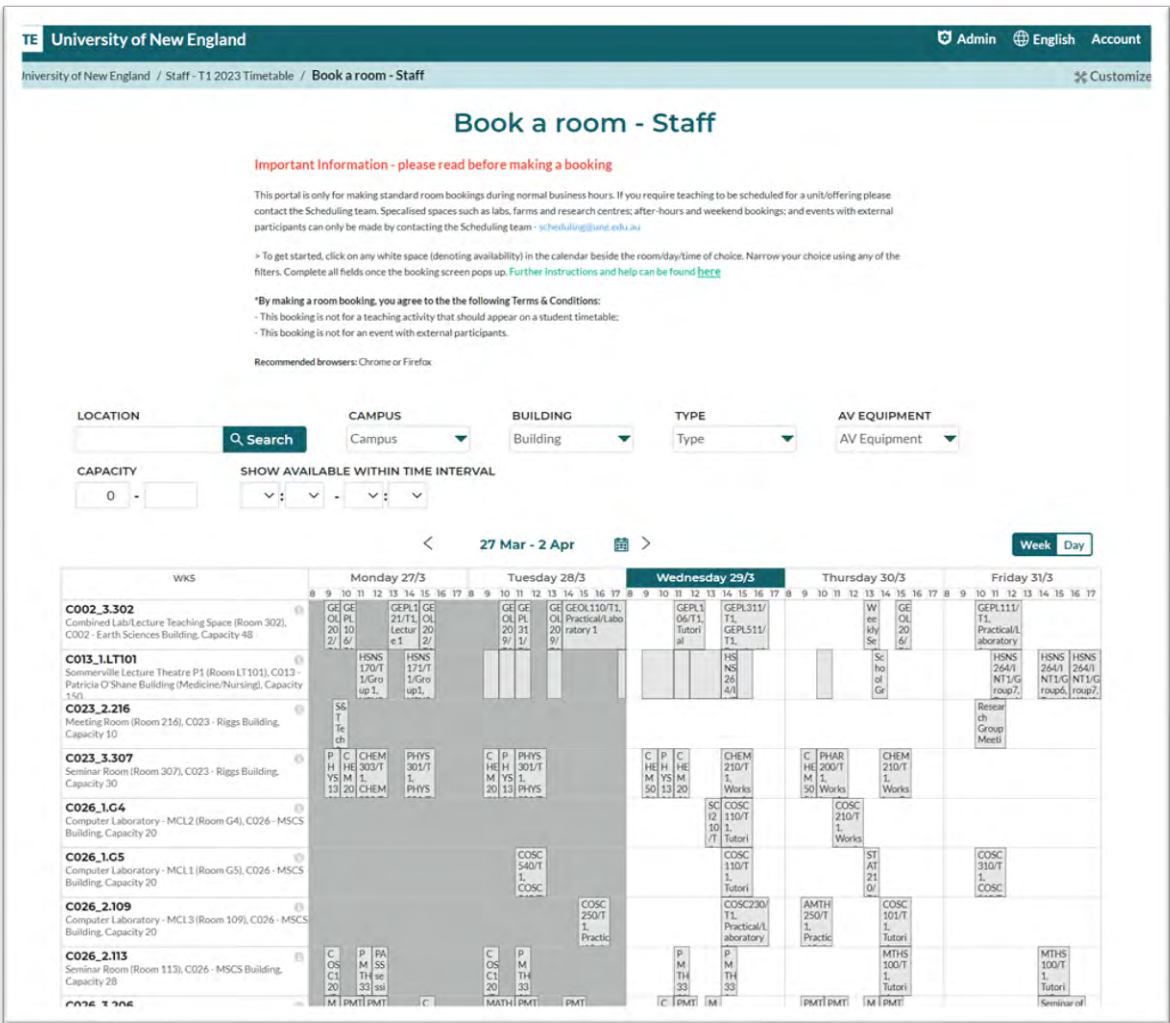

#### If you know which room you would like to book, search for it in the 'Location' search box.

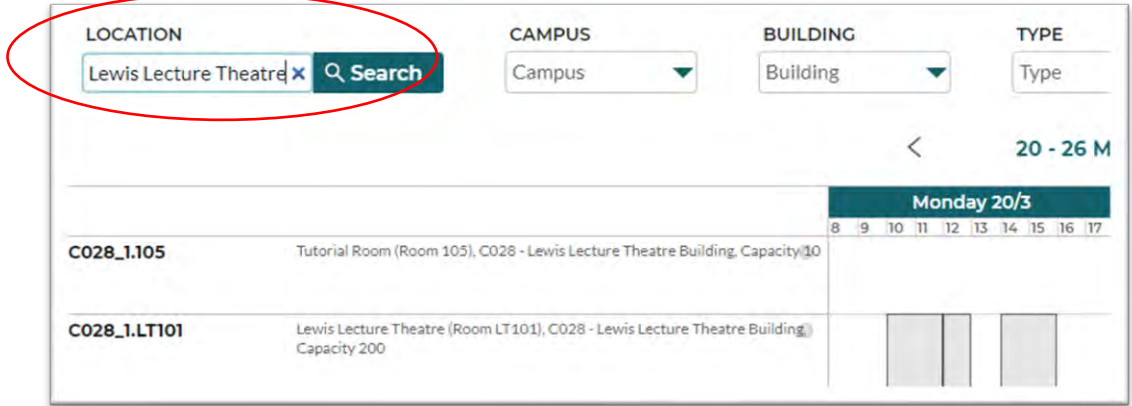

If you are uncertain of the room you need or are looking for alternative options, you can use the filters next to 'Location' to narrow your search:

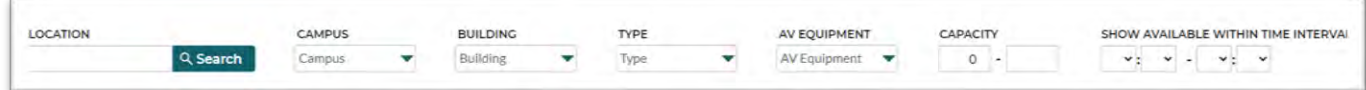

For example, if you would like to book a lecture theatre for a particular date/time on the Armidale Campus, you can narrow your search as follows:

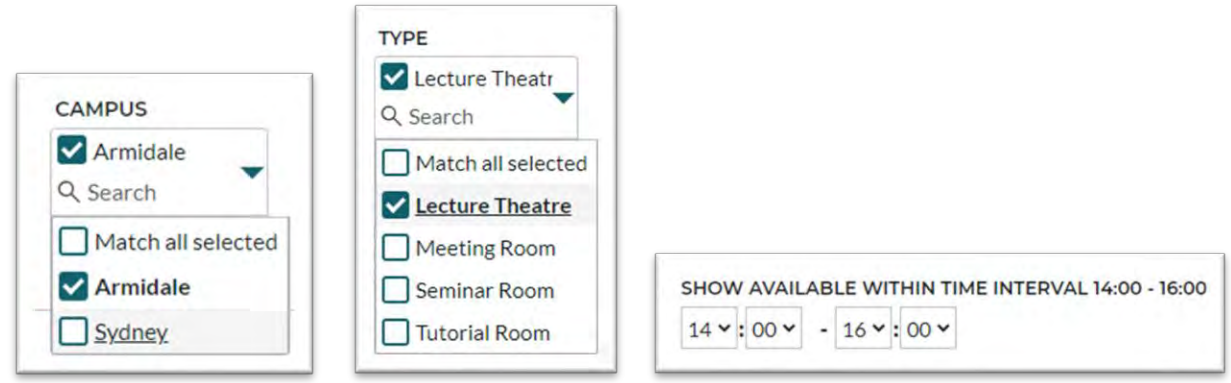

These filters will then provide you with a list of lecture theatres available within your time window. In this example, it is as follows:

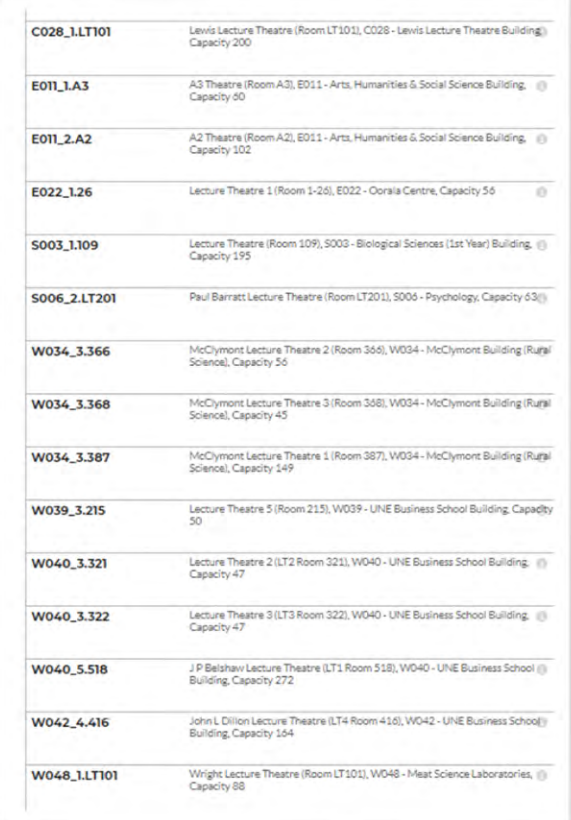

 When you have chosen your room, by either method above, you will then need to check the availability of your room.

## <span id="page-6-0"></span>Making a booking

Click anywhere in the day you would like to check:

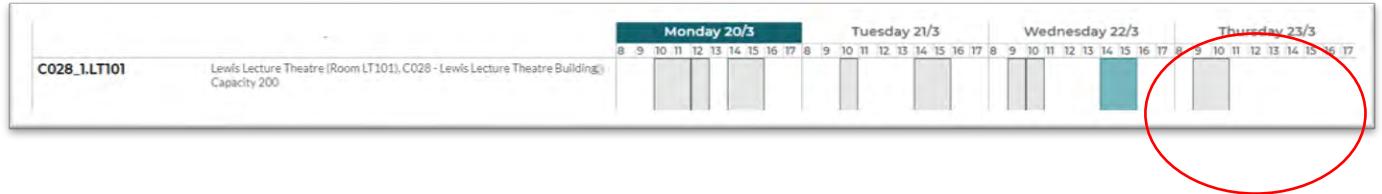

Please note: the grey and green spaces mean the room is booked at that time.

It will look like this when you click anywhere in the day section. Then choose your time by clicking anywhere in the day's free space:

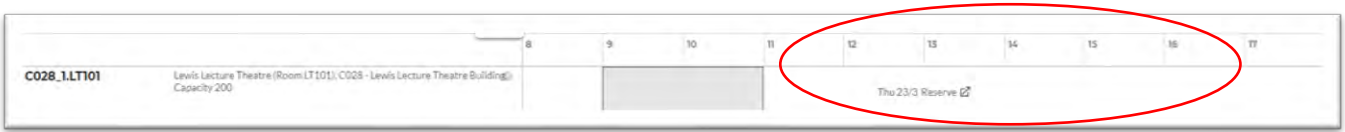

#### A pop-up window will appear requesting information about your booking.

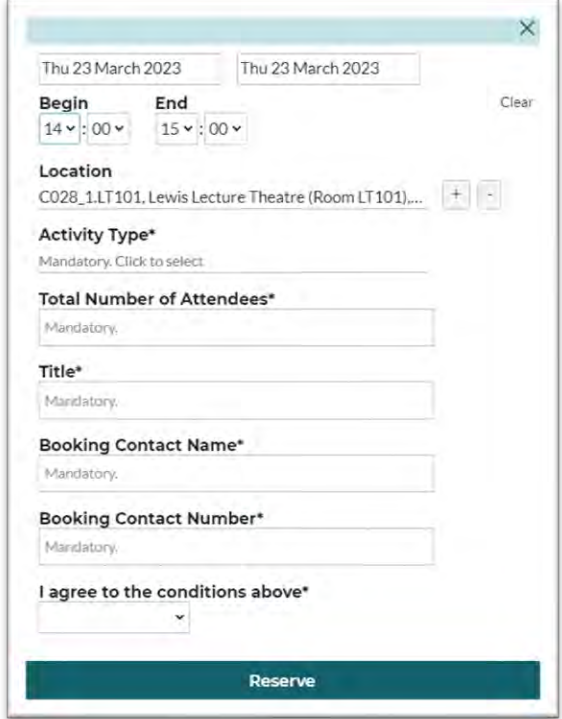

#### You will need to ensure that all information is correct:

- Check the date:

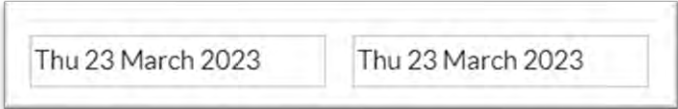

- Adjust the time if necessary:

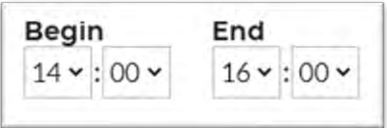

- Confirm the location:

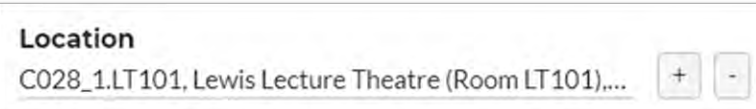

- Choose your activity type:

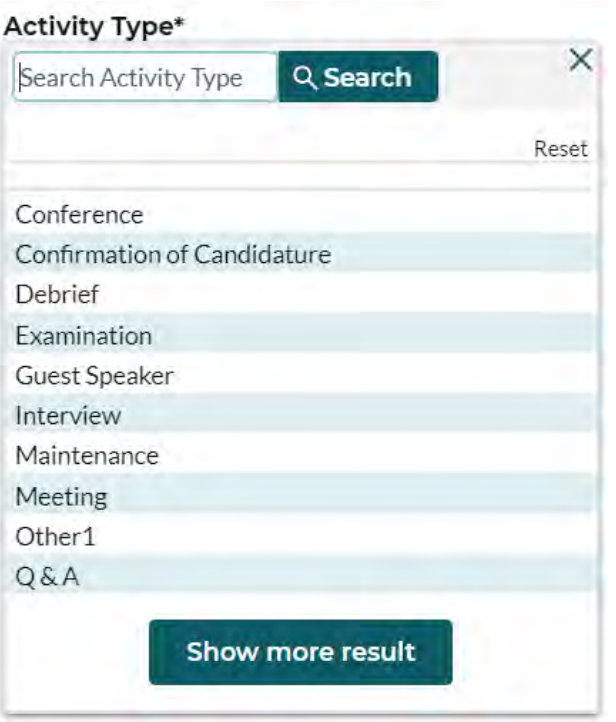

- Confirm your total number of attendees:

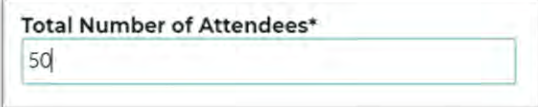

- Add the title of your booking:

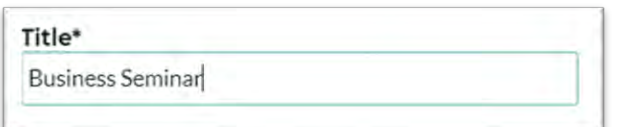

- Provide your contact name:

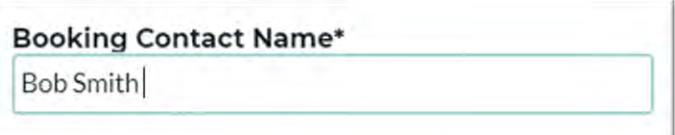

Provide your contact number:

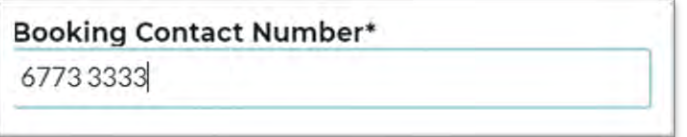

- Agree to the terms and conditions by choosing 'yes' from the dropdown menu:

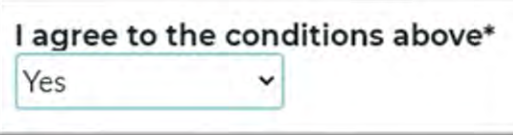

- Click 'Reserve':

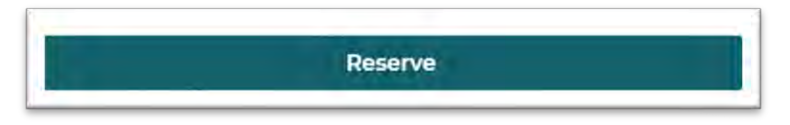

- Your booking has now been made. You can either click out of this by using 'x' or send a booking confirmation to yourself or anyone else by clicking 'send confirmation' and following any prompts:

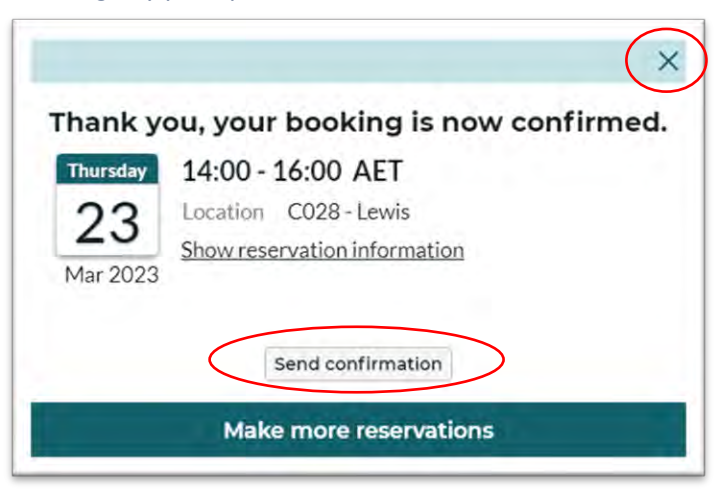

#### <span id="page-9-0"></span>Amending your reservation

If you need to change any details within your booking, follow the steps below.

- Click on the booking and this pop-up window will appear. Click 'edit/cancel reservation':

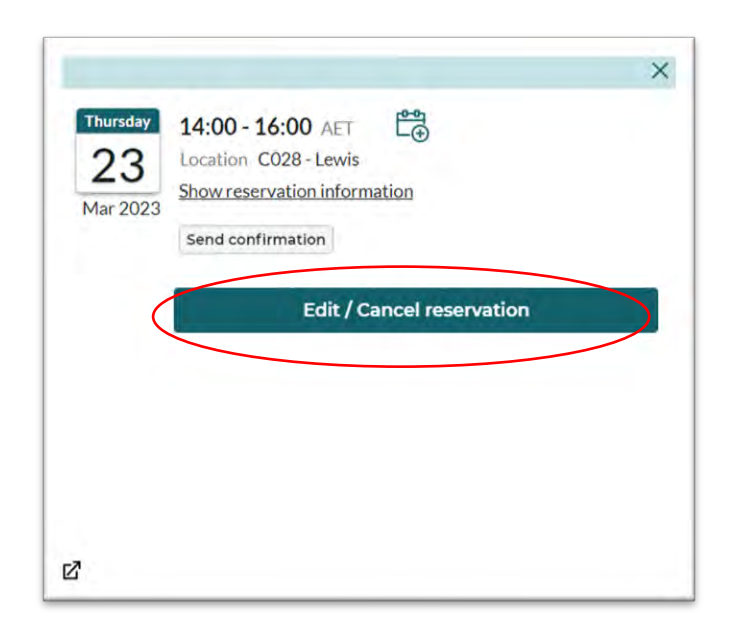

Make any necessary amendments then click 'Done':

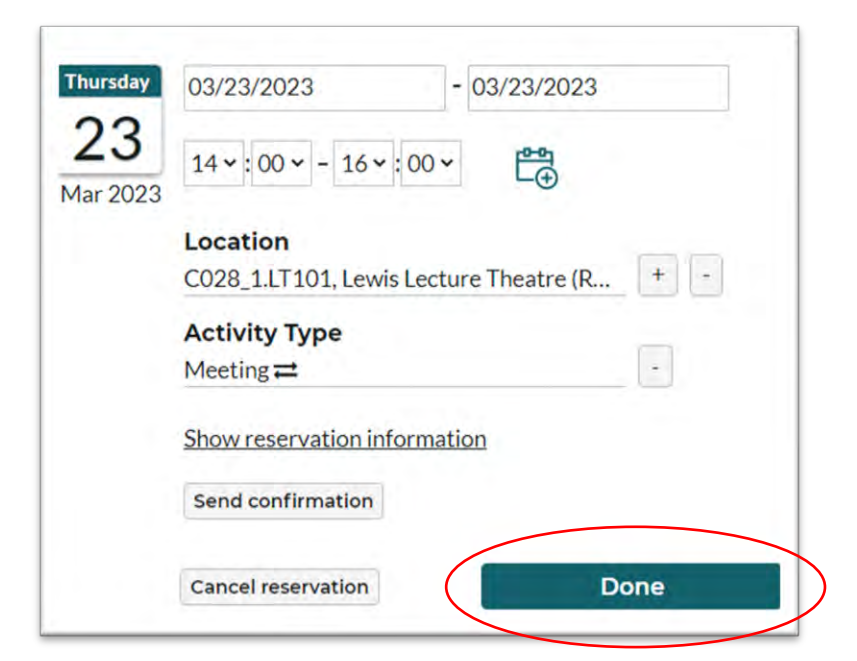

#### <span id="page-10-0"></span>Duplicate or recurring bookings

If you need to book a series of meetings for example, this can be done by following the steps below.

Click on the booking and this pop-up window will appear. Click 'edit/cancel reservation':  $\mathbb{L}$ 

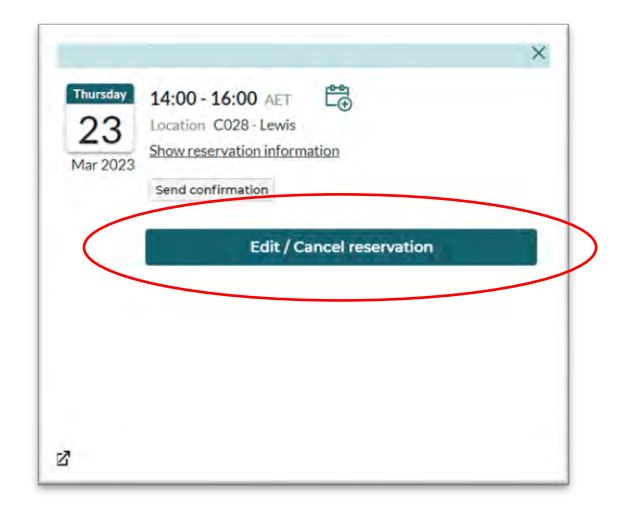

 $\omega$ Click on the calendar+ icon:

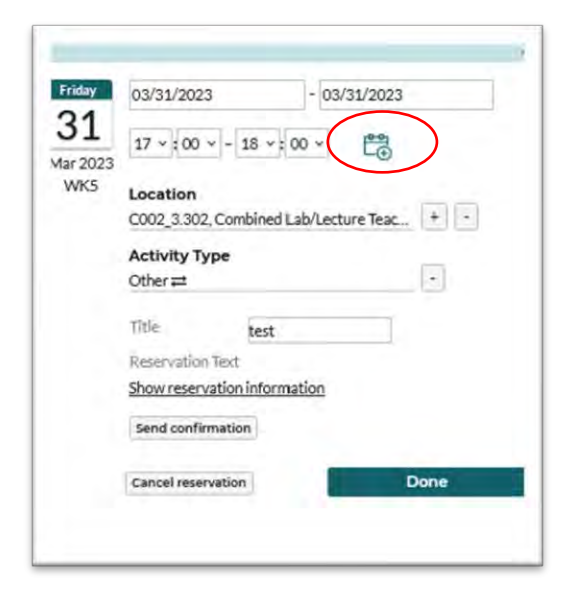

- Click on any white date (greyed out dates mean that the time and location you have chosen are not available)

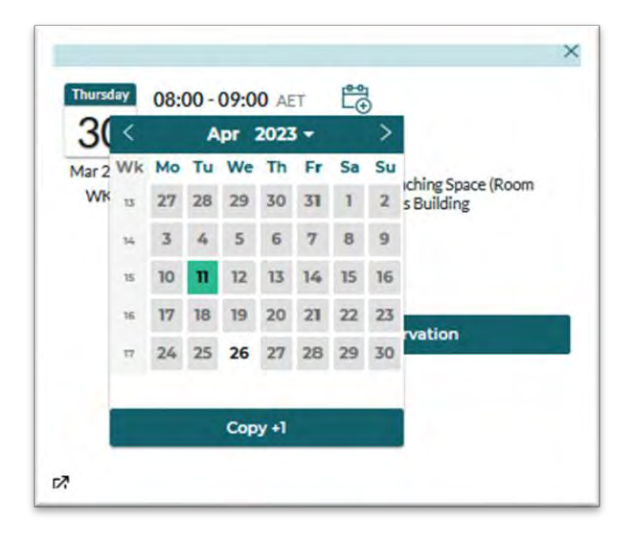

Make any adjustments to the Title or Activity Type if required then click 'Done':  $\overline{\phantom{a}}$ 

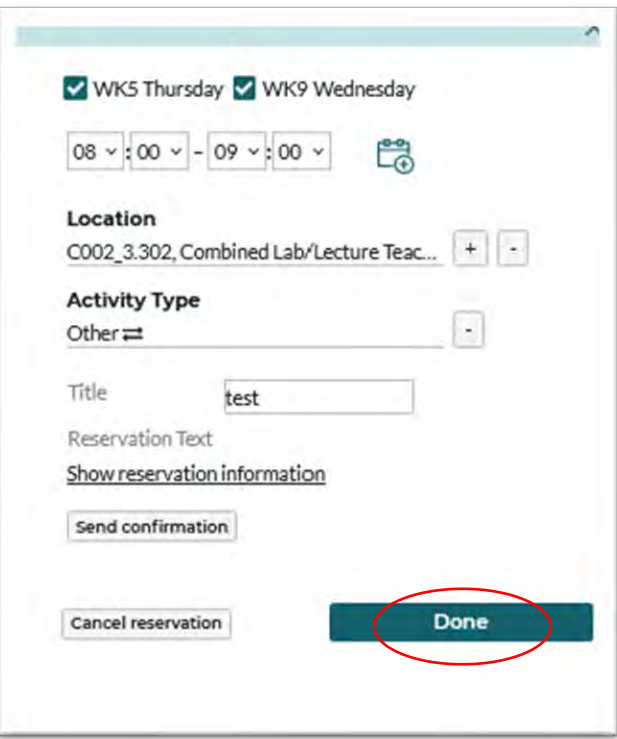

#### <span id="page-12-0"></span>Cancelling your booking

If you need to cancel your booking, follow the steps below.

- Click on the booking and this pop-up window will appear. Click 'edit/cancel reservation':

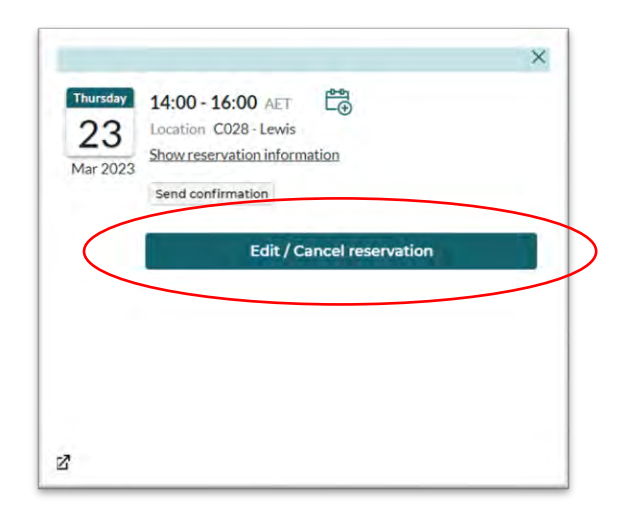

- Ensure all details are correct then click 'cancel reservation':

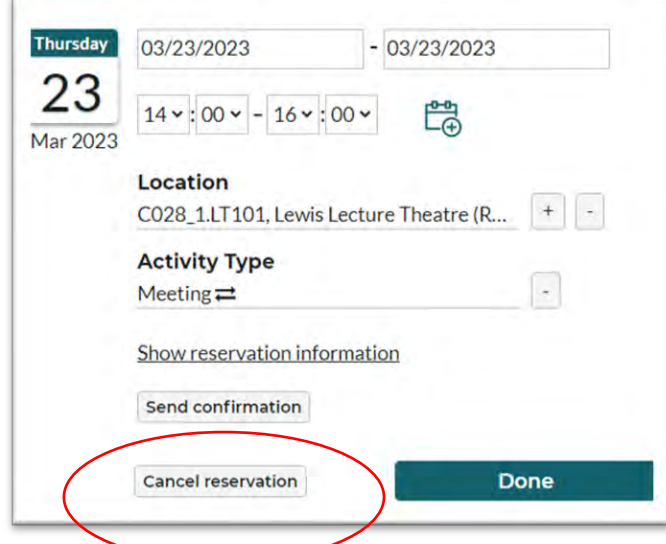

Confirm you would like to cancel your reservation by clicking 'cancel reservation':

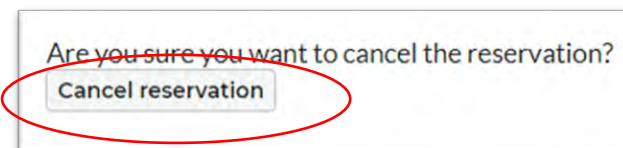

 of reservation cancellation to yourself or anyone else by following the prompts: - You can either click out of this pop-up window by clicking 'x' or you can send a confirmation

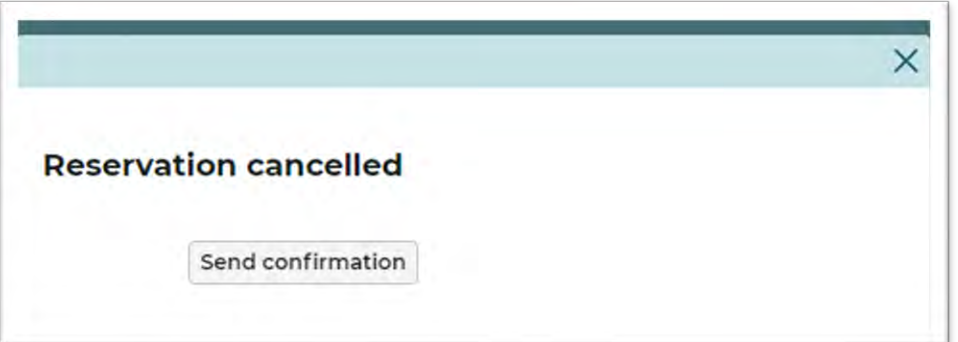

 **If you require support or assistance, please contact the Scheduling team** 

**[scheduling@une.edu.au](mailto:scheduling@une.edu.au)**